**Ας ξεκινήσουμε** Όταν εκκινήσετε το MacBook Air σας για πρώτη φορά, ο Βοηθός διαμόρφωσης θα σας βοηθήσει να ξεκινήσετε. Ακολουθήστε λίνα απλά βήι για να συνδεθείτε στο δίκτυο Wi-Fi σας, να μεταφέρετε περιεχόμενα από άλλ Mac ή PC και να δημιουργήσετε έναν λογαριασμό χρήστη για το Mac σας.

Θα μπορείτε, επίσης, να εισέλθετε με το Apple ID. Έτσι, θα μπορείτε να αγοράσετε προϊόντα στο App Store, το iTunes Store, και το Apple Online Store. Θα μπορείτε να μείνετε σε επικοινωνία με όποια άτομα θέλετε με τα Μηνύματα και το FaceTime. Και θα έχετε πρόσβαση στο iCloud, που ρυθμίζεται αυτόματα στο Mac σε εφαρμογές, όπως το Mail, οι Επαφές και το Ημερολόγιο. Αν δεν έχετε Apple ID, μπορείτε να δημιουργήσετε ένα στο Βοηθό διαμόρφωσης.

# $K\alpha\lambda\dot{\omega}\varsigma$  surface the fibrary property or finders and the second contract of the second second second second second second second second second second second second second second second second second second second se **SAKE Earthurn Chan** ongest anytheastern to pointput from a goodchest and support of the component MacBook Air

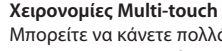

Μπορείτε να κάνετε πολλά διαφορετικά πράγματα στο MacBook Air σας χρησιμοποιώντας απλές χειρονομίες στην επιφάνεια αφής. Παρακάτω αναφέρονται οι πιο δημοφιλείς χρήσεις.

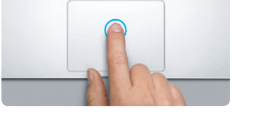

## $\sqrt{2}$ Ακουστικό $USB$  3  $\vdots$   $\vdots$  Thunderbolt Βύσμα AC  $MagSafe 2$  USB 3 Καλώδιο : Κουμπί<br>τροφοδοσίας AC : τροφοδοσίας Τροφοδοτικό Κάμερα HD FaceTime **E** Finder Applio Enclosuratio Facebold Menidean Realtham Roldina <u>s a cin e cin e cin e cin e cin e cin e c</u> <u>loc de la de la della</u> AS DEGREER CHAR t a d'éla d'al d'élait.<br>La signe de la calle **TOFOLDDE BOOK COOP AS ...** Επιφάνεια αφής

#### **Γνωριμία με το γραφείο εργασίας σας**

#### **Διπλό κλικ** Πατήστε δύο φορές οπουδήποτε στην επιφάνεια αφής. Εναλλακτικά, με ενεργοποιημένη την επιλογή «Άγγιγμα γι κλικ», αγγίξτε δύο φορές την επιφάνεις

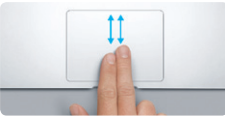

Το γραφείο εργασίας είναι η τοποθεσία όπου μπορείτε να βρείτε να πάντα και να κάνετε οτιδήποτε στο Mac σας. Το Dock στο κάτω μέρος την οθόνης είναι ένα χρήσιμο σημείο για να διατηρείτε τις εφαρμογές που χρησιμοποιε πιο συχνά. Εκεί μπορείτε επίσης να ανοίξετε τις Προτιμήσεις συστήματος, ι τις οποίες μπορείτε να προσαρμόσετε το γραφείου εργασίας σας και άλλες ρυθμίσεις στο Mac σας. Κάντε κλικ στο εικονίδιο Finder για τη γρήγορη μετάβαση σε όλα τα αρχεία και φακέλους σας. Η γραμμή μενού στο επάνω μέρος περιέχει πολλές χρήσιμες πληροφορίες για το Mac σας. Για να ελέγξετε την κατάσταση της ασύρματης σύνδεσής σας στο Διαδίκτυο, κάντε κλικ στο εικονίδιο Wi-Fi. Το Mac σας συνδέεται αυτόματα στο δίκτυο που επιλέξατε κατά τη διαμόρφωση.

**Γεια σας.**

Προσαρμογέας τροφοδοσίας MagSafe 2

: Multi-touch

#### **Κλικ**

Πατήστε οπουδήποτε στην επιφάνεια αφής για να εκτελέσετε ένα κλικ. Εναλλακτικά, με ενεργοποιημένη την επιλογή «Άγγιγμα για κλικ», απλώς αγγίξτε την επιφάνεια.

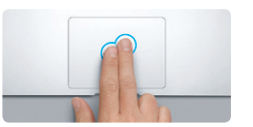

**Δευτερεύον κλικ (δεξιό κλικ)** Κάντε κλικ με δύο δάχτυλα για να ανοίξετε μενού συντόμευσης. Εναλλακτικά, με ενεργοποιημένη την επιλογή «Άγγιγμα για κλικ», αγγίξτε οπουδήποτε με δύο δάχτυλα.

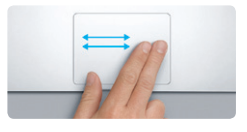

**Σάρωση για πλοήγηση** Σαρώστε με δύο δάχτυλα για να «ξεφυλλίσετε» ιστοσελίδες, έγγραφ και πολλά άλλα.

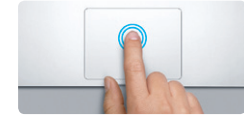

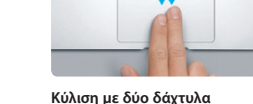

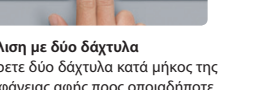

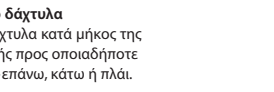

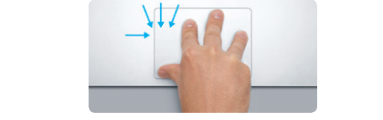

Σύρετε δύο δάχτυλα κατά μήκος της

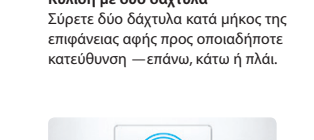

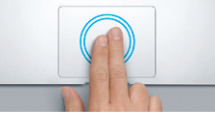

**Έξυπνο ζουμ** Αγγίξτε δύο φορές την επιφάνεια αφής με δύο δάχτυλα για να μεγεθύνετε γρήγορα μια ιστοσελίδα.

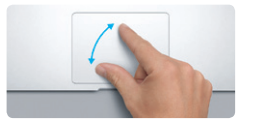

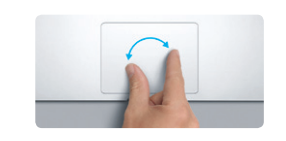

**Σύγκλιση για ζουμ** Μπορείτε να μεγεθύνετε ή να σμικρύνετε την προβολή φωτογραφιών και ιστοσελίδων με μεγαλύτερη ακρίβεια συγκλίνοντας τον αντίχειρα και το δάχτυλό σας.

119

**Εναλλαγή μεταξύ εφαρμογών πλήρους οθόνης** Σαρώστε με τρία δάχτυλα για να μετακινηθείτε από μια εφαρμογή πλήρους οθόνης σε μια άλλη.

 $\sim$  100

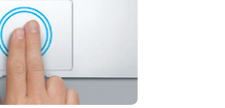

**Προβολή Launchpad** Συγκλίνετε με τέσσερα δάχτυλα για να εμφανίσετε όλες τις εφαρμογές σας στο Launchpad.

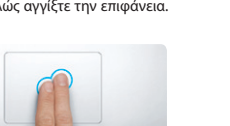

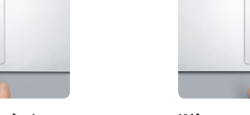

**Περιστροφή**

Στρέψτε τον αντίχειρα και το δάχτυλό σας δεξιόστροφα ή αριστερόστροφα για να περιστρέψετε μια εικόνα.

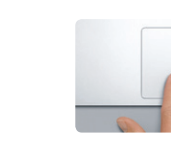

**Προβολή Mission Control** Mac σας.

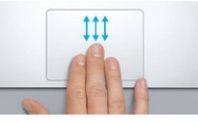

Σαρώστε προς τα επάνω με τρία δάχτυλα για να δείτε όλα τα ανοιχτά παράθυρα στο

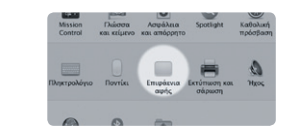

**Περισσότερες πληροφορίες** Επιλέξτε «Προτιμήσεις συστήματος» από το μενού Apple και κάντε κλικ στο στοιχείο «Επιφάνεια αφής» για να μάθετε περισσότερα σχετικά με τις χειρονομίες.

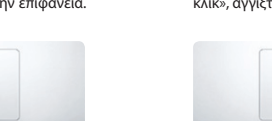

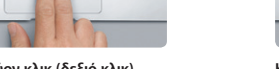

#### **iCloud**

Το iCloud αποθηκεύει μουσική, φωτογραφίες, έγγραφα, ημερολόγια και άλλα. Επίσης, τα ωθεί ασύρματα στο Mac, το iPhone, το iPad, το iPod touch, ακόμα και το PC σας. Τα πάντα γίνονται χωρίς σύνδεση σε κάποια βάση και χωρίς συγχρονισμό. Έτσι, όταν αγοράζετε ένα τραγούδι σε μια συσκευή, αυτό είναι αυτόματα διαθέσιμο σε όλες τις άλλες συσκευές σας. Όταν ρυθμίζετε το ημερολόγιό σας, ενημερώνονται και όλες οι συσκευές σας. Και με τη Ροή φωτογραφιών, οι πιο πρόσφατες φωτογραφίες σας εμφανίζονται όπου εσείς θέλετε να τις βλέπετε, αυτόματα. Για να προσαρμόσετε τις ρυθμίσεις iCloud σας, ανοίξτε το μενού Apple, επιλέξτε «Προτιμήσεις συστήματος» και μετά κάντε κλικ στο iCloud. Στη συνέχεια, συνδεθείτε με το Apple ID σας και επιλέξτε τις λειτουργίες iCloud που θέλετε να χρησιμοποιήσετε.

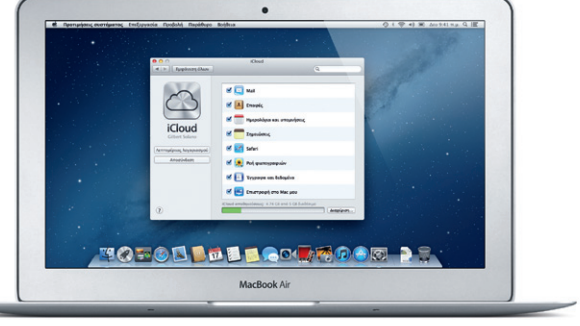

and the contract of the contract of

#### **Σημαντική σημείωση**

Πριν χρησιμοποιήσετε για πρώτη φορά τον υπολογιστή σας, διαβάστε αυτό το έγγραφο και τις πληροφορίες ασφάλειας στον Οδηγό σημαντικών πληροφοριών για το προϊόν.

### **Περισσότερες πληροφορίες**

Μπορείτε να βρείτε περισσότερες πληροφορίες, να παρακολουθήσετε βίντεο επίδειξης και να μάθετε ακόμα περισσότερα σχετικά με τις δυνατότητες του MacBook Air στη διεύθυνση www.apple.com/gr/macbookair.

### **Βοήθεια**

Μπορείτε να αναζητήσετε απαντήσεις στις ερωτήσεις σας, καθώς και οδηγίες και πληροφορίες αντιμετώπισης προβλημάτων, στο Κέντρο βοήθειας. Κάντε κλι στο εικονίδιο Finder, μετά κάντε κλικ στη «Βοήθεια» στη γραμμή μενού και επιλέξτε «Κέντρο βοήθειας».

#### **Βοηθήματα OS X**

Αν αντιμετωπίζετε κάποιο πρόβλημα με το Mac σας, η εφαρμογή «Βοηθήματα OS X» μπορεί να σας βοηθήσει να επισκευάσετε τον χώρο αποθήκευσης flash του υπολογιστή σας, να επαναφέρετε το λογισμικό και τα δεδομένα σας από εφεδρικό αντίγραφο Time Machine ή να σβήσετε τον χώρο αποθήκευσης flash σας και να επανεγκαταστήσετε το OS X και τις εφαρμογές Apple. Μπορείτε επίσης να χρησιμοποιήσετε το Safari για να λάβετε διαδικτυακή βοήθεια. Αν το Mac σας εντοπίσει κάποιο πρόβλημα, θα ανοίξει αυτόματα τα Βοηθήματα OS X. Εναλλακτικά, έχετε τη δυνατότητα να ανοίξετε την εφαρμογή χειροκίνητα, επανεκκινώντας τον υπολογιστή σας ενώ κρατάτε πατημένα τα πλήκτρα Command και R.

#### **Υποστήριξη**

Το MacBook Air σας συνοδεύεται από τεχνική υποστήριξη 90 ημερών και εγγύηση ενός έτους για την κάλυψη επισκευών υλισμικού σε κατάστημα λιανικής της Apple ή εξουσιοδοτημένο πάροχο υπηρεσιών της Apple. Επισκεφτείτε τη διεύθυνση www.apple.com/support/macbookair για τεχνική υποστήριξη ως προς το MacBook Air. Εναλλακτικά, καλέστε τον αριθμό 00800 44145417.

#### www.apple.com/support/country

Δεν είναι διαθέσιμες όλες οι λειτουργίες σε όλες τις περιοχές.

Εμπορικό σήμα και © 2012 Apple Inc. Με επιφύλαξη κάθε δικαιώματος. Designed by Apple in California. Printed in XXXX. GR034-6588-A

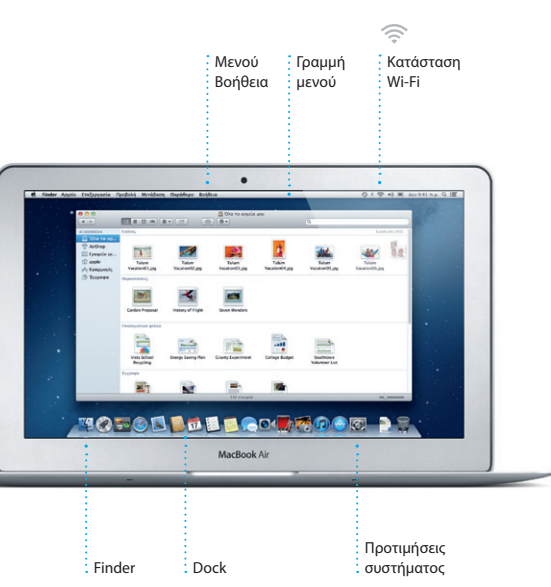

**Οδηγός γρήγορης έναρξης**

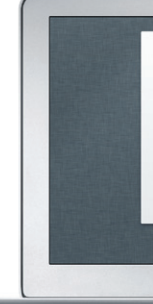

#### **Ας συνεχίσουμε**

Είναι πολύ εύκολο να βρείτε αρχεία, όπως π.χ. έγγραφα, email, φωτογραφίες, μουσική και ταινίες, στο νέο Mac σας από άλλο Mac ή PC. Την πρώτη φορά που θα εκκινήσετε το νέο Mac σας, θα σας καθοδηγήσει βήμα-βήμα ως προς τη διαδικασία. Το μόνο που πρέπει να κάνετε είναι να ακολουθήσετε τις οδηγίες στην οθόνη.

.<br>εταφορά πληροφοριών σε αυτό το Ma

.<br>In the experiments management of the first field of the field of the second complete with the second track to<br>In the second complete second complete the second complete the second complete second complete the second comp

This follow we personipers my mingon sping on

MacBook Air

 $\begin{array}{c} \circ \\ \circ \\ \circ \end{array}$ 

**Καλωσορίσατε στο νέο MacBook Air σας. Θα θέλαμε να σας ξεναγήσουμε.**

#### Κάντε κλικ στο εικονίδιο του Safari στο Dock και πλοηγηθείτε στον ιστό γρήγορα και εύκολα με τις κινήσεις πολλαπλής αφής. Κυλήστε προς τα επάνω ή τα κάτω με δύο δάχτυλα στην επιφάνεια αφής. Σαρώστε δεξιά και αριστερά με δύο δάχτυλα για να μεταφερθείτε εμπρός και πίσω

**Προβολή συζήτησης Αναζήτηση** Δείτε όλα τα μηνύματα Περιορίστε γρήγορα <mark>:</mark> αποτελέσματα αναζήτησι  $\cdot$  email από ένα νήμα για να βρείτε ακριβώς αυτό συζητήσεων. που θέλετε. 11 loines 2012 7:24:00 h.p. Dir<br>; Michael O'Neal<mark>,</mark> Kevin Britien .<br>It idea, Ryan. We can start looking at dates next week. It will be even more fun with all four of us. 11 loiving 2012 7:22:00 m p si O'Neal<br>; Houlher Landera , Kevin Britten ouid've loved it. Michael. We spent most of the vacation hising, but we had a few days where we just hung out in the city. If we put a trip together for next year, if 11 loivide 2012 2:11:00 h.p. si O'Nasi<br>; Ryan Orr., Kevin Britton 1 συντρμένο, 1.9 MB | Αποθήκευση = | Χρεση προβολή re's a photo of us on one of our many excursions through the countryside of Guatemala. We had the most awesome week. Wish you could've come along. Hope a

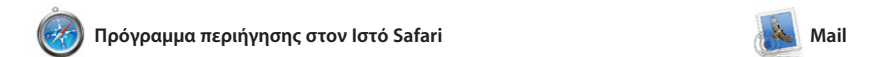

**Email σε μία θέση** Προβάλετε όλους το ΄ λογαριασμούς σας στι Mail για εύκολη πρόσβαση με ένα κλικ.

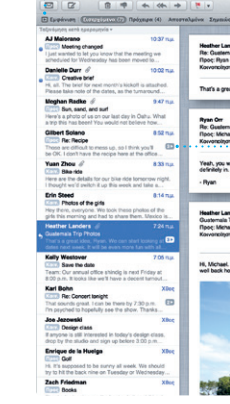

Το Mail σάς επιτρέπει να διαχειρίζεστε όλους τους λογαριασμούς email σας από μία μοναδική θυρίδα εισερχομένω χωρίς διαφημίσεις, ακόμα και όταν δεν είστε συνδεδεμένοι στο Διαδίκτυο. Λειτουρνεί με τ περισσότερα πρότυπα email, συμπεριλαμβανομένων των POP3

### OM<sup>O!</sup>

εφαρμονών σας. Τακτοποιήστε τ εφαρμογές με όποιον τρόπο θέλετε, ομαδοποιήστε τις σε φακέλους ή διαγράψτε τις από το Mac σας. Όταν κατεβάζετε μια εφαρμογή από το Mac App Store, αυτή εμφανίζετ αυτόματα στο Launchpad.

### **Mission Control**

μεταξύ σελίδων. Αγγίξτε δύο φορές με δύο δάχτυλα για να μεγεθύνετε μια σελίδα και έπειτα αγγίξτε πάλι δύο φορές για να επιστρέψετε στ αρχικό μέγεθος. Εναλλακτικά, συγκλίνετε τα δάχτυλά σας για να μενεθύνετε ή να σμικρύνετε τη προβολή (ζουμ).

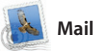

και IMAP, καθώς και με τις δημοφιλείς υπηρεσίες email, όπως π.χ. τα Gmail, Yahoo! Mail και AOL Mail. Μπορείτε, επίσης, να χρησιμοποιήσετε το Mail για το λογαριασμό email free me. com που αποκτάτε με το iCloud. Την πρώτη φορά που θα ανοίξετε το Mail, ο Βοηθός διαμόρφωσης θα σας βοηθήσει να ξεκινήσετε.

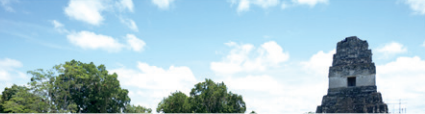

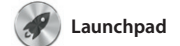

#### **Άνοιγμα Launchpad** Κάντε κλικ στο εικονίδιο Launchpad στο Dock.

**Φάκελοι** Ομαδοποιήστε εφαρμογές σε φακέλους σύροντας εφαρμογές επάνω σε άλλες.

10 0 6

**TOPOLOGE BOOK POOR AT** 

Το Launchpad αποτελεί τον χώρο φιλοξενίας όλων των εφαρμογ στο Mac σας. Απλώς κάντε κλικ στο εικονίδιο Launchpad στο Dock. Τα ανοιχτά παράθυρά σας θα αντικατασταθούν από μια προβολή πλήρους οθόνης όλων των

χρήση, καθώς και να πραγματοποιείτ εκ νέου λήψη τους. Με το Mac App υπάρχουν διαθέσιμες ενημερώσεις για τις εφαρμογές και το OS X ώστε να έγετε πάντα τις πιο πρόσφατε εκδόσεις. Για να ανοίξετε το Mac App Store, κάντε κλικ στο

.<br>: Αφήστε το iTunes να πραγματοποιήσ αναζήτηση στη μουσική βιβλιοθήκη σας και να ομαδοποιήσει τα τραγούδια που

人民

Το Mission Control σάς παρέχει μια πλήρη εικόνα όσων εκτελούνται στο που ονομάζονται widget. Για να Mac σας. Κάντε κλικ στο εικονίδιο Mission Control στο Dock και το γραφείο εργασίας σας θα μεταφερθεί Mission Control ως το κέντρο ελέγχου στο βάθος ώστε να εμφανιστούν όλα του συστήματός σας —προβάλετε τα τα ανοιχτά παράθυρα σε κάθε εφαρμογή, όλες οι εφαρμογές πλήρους οθόνης και το Dashboard,

Δημιουργήστε και στείλτε προσκλήσεις χρησιμοποιώντας πληροφορίες επαφών από την εφαρμονή Επαφές και, έπειτα, δε ποιος απάντησε. Χρησιμοποιή

ημερολόγια σε όλες τις συσκευέ σας αυτόματα ή χρησιμοποιήσ από κοινού ημερολόγια με άλλους

ο χώρος φιλοξενίας μικροεφαρμογών μεγεθύνετε οποιοδήποτε στοιχείο, κάντε κλικ σε αυτό. Θεωρήστε τ πάντα και μεταφερθείτε οπουδήποτε με ένα μόνο κλικ.

**Άνοιγμα Mission Control Dashboard** Κάντε κλικ στο εικονίδιο Βρίσκεται στο επάνω Mission Control στο Dock. αριστερό μέρος για εύκολη πρόσβαση.

**Προσθήκη χώρων γραφείου εργασίας** Κάντε κλικ στο κουμπί + στα δεξιά της επάνω γραμμής για να προσθέσετε ένα νέο χώρο.

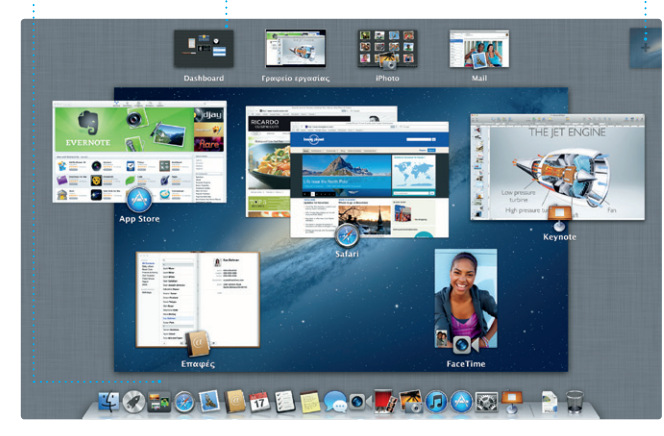

Το Mac App Store αποτελεί τον καλύτερο τρόπο εύρεσης και λήψης χιλιάδων εφαρμογών για το Mac σας, Store μπορείτε να γνωρίζετε πότε από παιχνίδια και κοινωνική δικτύωση μέχρι εφαρμογές παραγωγικότητας και άλλα. Οι νέες εφαρμογές εγκαθίστανται με ένα βήμα στο Launchpad. Μπορείτε να εγκαθιστάτε εφαρμογές σε κάθε Mac εικονίδιό του στο Dock. εξουσιοδοτημένο για προσωπική

**Mac App Store** 

Δείτε πότε έφτασε βιντεοκλήση στα **FaceTime** Ξεκινήστε μια : Μηνύματ

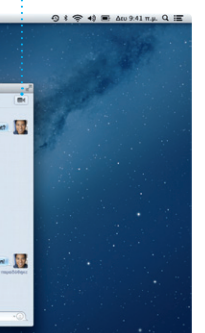

λπαιτείται συσκευή με δυνατότητα FaceTime τόσο από τον καλούντα όσο και από τον καλούμενο. Δεν διατίθεται όλες τις περιοχές.

**UCTOD DE LOUTO DE** 

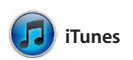

Με το iTunes, μπορείτε να οργανώσετε και αναπαράγετε την ψηφιακή μουσική και τα βίντεό σας στο Mac σας. Μπορείτε, επίσης, να αγοράσετε νέα μουσική, ταινίες,

> απευθείας στο Launchpad. **INSEE OF PEAKE SEE GEE DEE DE ALLEWAY TOFOD DE BROOK ROOM DE**

τηλεοπτικές εκπομπές, βιβλία και άλλα στο iTunes Store. Στο iTunes είναι επίσης διαθέσιμο το App Store για iPad, iPhone και iPod touch.

**iTunes Store** Ανακαλύψτε και αγοράστε νέα μουσική, ταινίες και άλλα. **Συνθέσεις Genius**

ταιριάζουν πολύ.

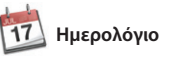

**Πολλά ημερολόγια** Προσπελάστε όλα ημερολόγιά σας απ μία θέση.

Διατηρήστε τον έλεγχο του πολυάσχολου προνράμματός με το Ημερολόγιο. Μπορείτε να δημιουργήσετε ξεχωριστά ημερολόγια —ένα για το σπίτι, ένα άλλο για το σχολείο και ένα τρίτο για τη δουλειά σας. Προβάλετε όλα τα ημερολόγιά σας σε ένα παράθυρο ή επιλέξτε να βλέπετε μόνο τα ημερολόγια που θέλετε. το iCloud για να ενημερώσετε

χρήστες iCloud.

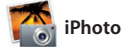

**Δημιουργία** Δημιουργήστε βιβλία, κάρτες

**THE STATE NAME OF STRATEGIC AND ADDRESS OF A DISCOVERED AT A PARTICULAR PROPERTY. LEADERS TO BE A STATE The Averile Property of the Communication** 

και ημερολόγια. σας με βάση τα άτομα που **Πρόσωπα** Το iPhoto μπορεί ακόμα να οργανώνει τις φωτογραφίες εμφανίζονται σε αυτές.

**Γεγονότα** Κάντε διπλό κλικ σε οποιοδήποτε γεγονός για να περιηγηθείτε σ φωτογραφίες.

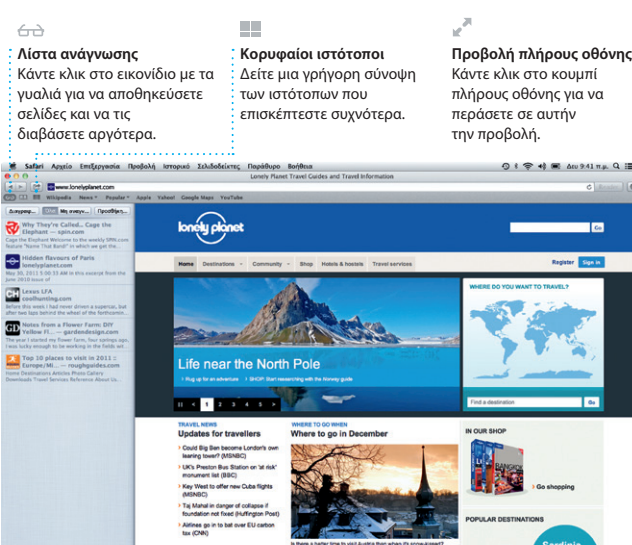

Το iPhoto αποτελεί τον καλύτερο τρόπο για να οργανώνετε, να

αναζητάτε, να επεξεργάζεστε και να μοιράζεστε φωτογραφίες στο Mac σας. Μπορείτε να οργανώνετε τη βιβλιοθήκη φωτογραφιών σας κατά πρόσωπα, τοποθεσίες και γεγονότα. Για να στείλετε φωτογραφίες με email ή να τις δημοσιεύσετε στο

Facebook, απλώς επιλέξτε τη φωτογραφία και κάντε κλικ στο κουμπί «Αποστολή» στο κάτω δεξιό μέρος της οθόνης σας. Εναλλακτικ κάντε κλικ στο κουμπί «Δημιουργ για να μετατρέψετε τις αναπημέν σας λήψεις σε βιβλία φωτογραφι ημερολόγια και κάρτες.

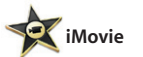

**Περιήγηση γεγονότων** Εδώ εμφανίζονται τα βίντεο που εισάγετε ώστε να μπορείτε να προσπελάζετ όλα τα κλιπ σας.

**Περιήγηση έργων** Απλώς τοποθετήστε τα κλιπ σας σε ένα έργο για να δημιουργήσετε μια υπέροχη ταινία.

Το iMovie τοποθετεί όλα τα βίντεο κλιπ σε ένα σημείο και σας προσφέρει τα εργαλεία επεξεργασίας και τα ειδικά εφέ που χρειάζεστε για να τα μετατρέψετε σε κάτι πραγματικά ξεχωριστό. Μπορείτε να δημιουργήσετε φανταστικές ταινίες ή ακόμα και τρέιλερ ταινιών σε στυλ

Χόλιγουντ με μόνο μερικά κλικ. Το iMovie σάς δίνει επίσης τη δυνατότητα να εισάγετε βίντεο από τις περισσότερες ψηφιακές βιντεοκάμερες, το iPhone, το iPad ή το iPod touch, ή από την κάμερ FaceTime HD στο Mac σας.

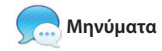

Το μόνο που χρειάζεται είναι να εισέλθετε με το Apple ID και θα μπορείτε να στείλετε απεριόριστα μηνύματα, με κείμενο, φωτογραφίες, βίντεο και άλλα στους φίλους σας σε Mac, iPad, iPhone ή iPod touch. Με το iCloud, μπορείτε να ξεκινήσετε μια συζήτηση σε μια συσκευή και

να τη συνεχίσετε σε μια άλλη. Κι

αν θέλετε να μιλήσετε με κάποιον πρόσωπο με πρόσωπο, μπορείτε να ξεκινήσετε μια βιντεοκλήση\* κάνοντας απλώς κλικ στο εικονίδ του FaceTime στην επάνω δεξιά γωνία του παραθύρου Μηνύματα.

**Απαντήσεις σε εξέλιξη** Οι τρεις κουκκίδες σημαίνουν ότι ο φίλος σας πληκτρολογεί μια απάντηση. **Αναφορές παράδοσης** το μήνυμά σας.

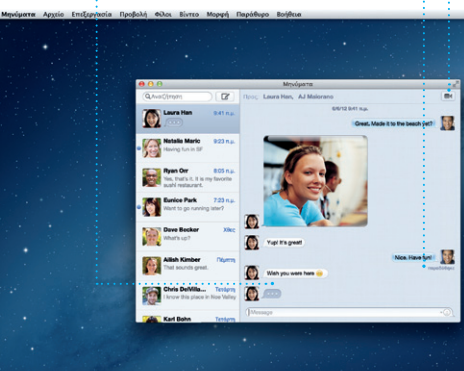

#### **Πάντα ενημερωμένοι** Οι ενημερώσεις για τις αγορασμένες εφαρμογές και τ OS X εμφανίζονται αυτόματα.

**Ανακαλύψτε νέες εφαρμογές** Περιηγηθείτε σε χιλιάδες εφαρμογές και πραγματοποιήστε λήψη τους

**Προβολή ημερολογίου** Επιλέξτε την προβολή που προτιμάτε —ημέρα, εβδομάδα, μήνας ή έτος.

**Προσθήκη γεγονότος** Κάντε διπλό κλικ σε ένα ημερολόγιο για να δημιουργήσετε ένα νέο γεγονός.

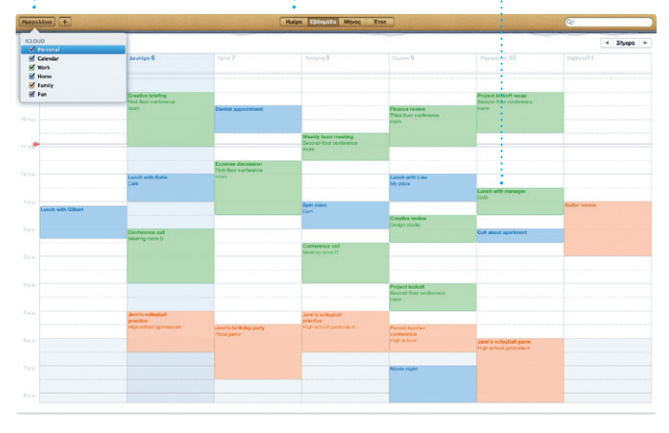